# **ENQUÊTE BUDGET DES MÉNAGES**

Ce flyer vous aidera à vous connecter au questionnaire en ligne du STATEC sur MyGuichet.lu. Veuillez suivre les étapes décrites ci-dessous pour garantir une bonne connexion et transmission de votre questionnaire.

# **CONDITIONS PRÉALABLES**

Pour se connecter au questionnaire en ligne, il faut :

- **•** être équipé(e) d'un **ordinateur**, d'une **tablette** ou d'un **téléphone mobile**
- **•** avoir un **espace privé sur MyGuichet.lu**
- **•** être équipé(e) en **produit LuxTrust**, **carte d'identité électronique luxembourgeoise** (lecteur ID nécessaire) ou **moyen eIDAS** d'un autre pays européen

## **VOUS N'AVEZ PAS D'ESPACE PRIVÉ SUR MYGUICHET.LU ?**

Veuillez consulter cette page d'aide sur www.guichet.lu pour savoir comment en créer un **>** <https://guichet.public.lu/fr/citoyens/support/aide/myguichet/espace-prive.html>

## **VOUS N'AVEZ PAS DE PRODUIT LUXTRUST ?**

Vous pouvez activer un produit existant ou en commander un nouveau via ce lien **>** <www.luxtrust.com/fr/particuliers/commander-mon-produit>

*S'il vous est impossible de remplir ces conditions, merci de prévenir l'équipe du STATEC par téléphone au (+352) 8002 9001 ou par email : ebm@statec.etat.lu*

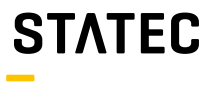

# **COMMENT ACCÉDER AU QUESTIONNAIRE ?**

Vous pouvez y accéder via **le portail informationnel www.guichet.lu/ebm-fr** ou en vous connectant directement à votre **espace privé sur MyGuichet.lu.**

**Accès via le portail informationnel [www.guichet.lu/ebm-fr](https://guichet.public.lu/ebm-fr.html)**

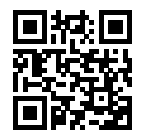

#### **1**

Cliquez en début de page sur l'onglet : « **STATEC : Enquête sur le budget des ménages (EBM)** »

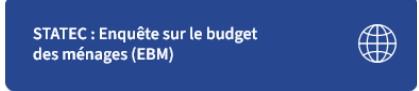

#### Authentifiez-vous selon les instructions données par MyGuichet.lu **2**

*(avec un produit LuxTrust, une carte d'identité électronique luxembourgeoise ou un moyen eIDAS d'un autre pays européen)*

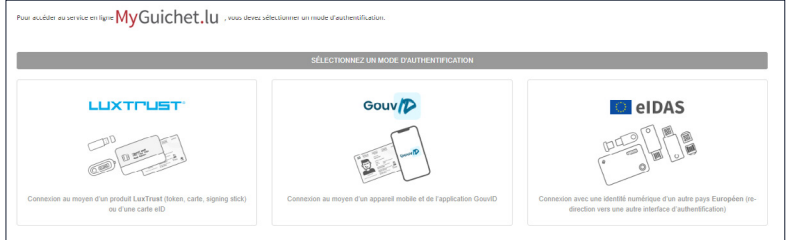

#### Une fois le questionnaire lancé, veuillez saisir le code d'accès qui vous a été envoyé dans la lettre d'invitation du STATEC **3**

*Attention, le code est sensible à la casse c.à.d. veillez aux minuscules, majuscules, chiffres et caractères spéciaux. Votre code d'accès est composé de 5 positions avant et de 5 positions après le trait d'union.*

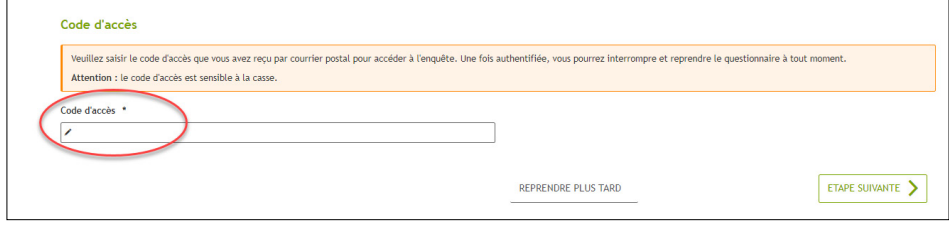

#### **Accès via votre espace privé sur MyGuichet.lu**

#### Cliquez sur « **Se connecter** » sur **www.guichet.lu**

**1**

**2**

#### Authentifiez-vous selon les instructions données par MyGuichet.lu

*(avec un produit Luxtrust, une carte d'identité électronique luxembourgeoise ou un moyen eIDAS d'un autre pays européen)*

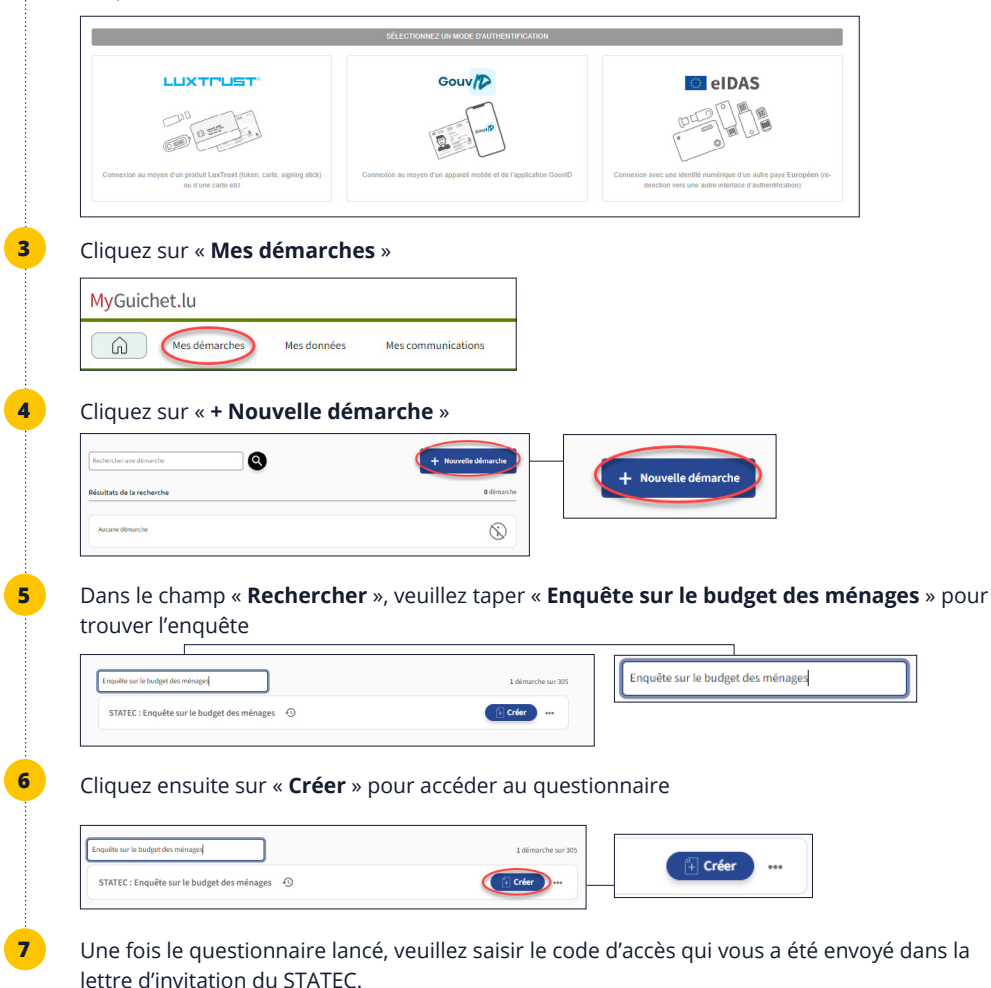

Attention, le code est sensible à la casse c.à.d. veillez aux minuscules, majuscules, chiffres et caractères spéciaux.

*Votre code d'accès est composé de 5 positions avant et de 5 positions après le trait d'union.*

## **COMMENT REPRENDRE LE QUESTIONNAIRE PLUS TARD ?**

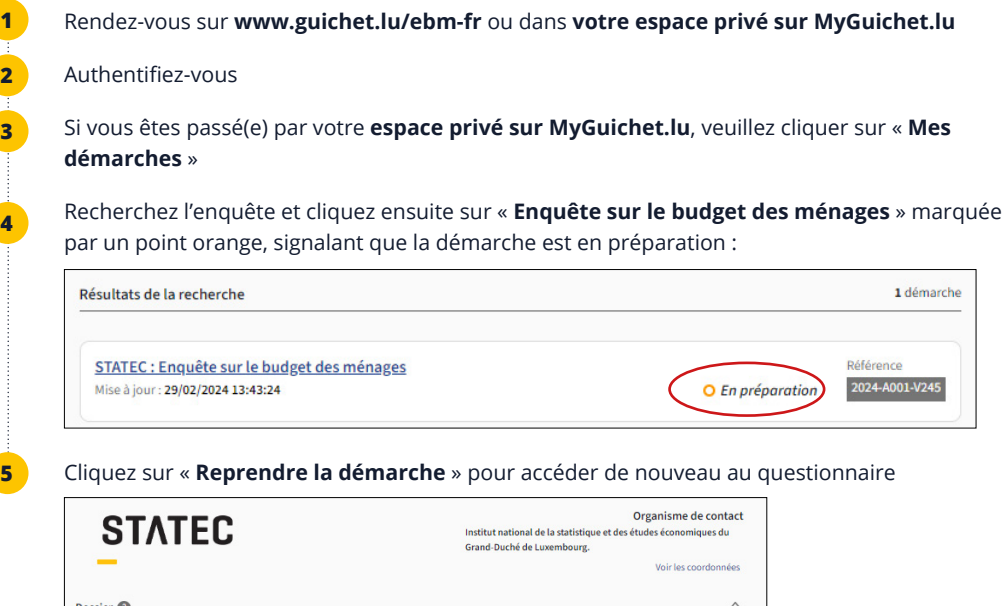

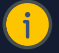

Votre démarche n'est pas terminée

## *<b> IMPORTANT À SAVOIR* **COMMENT REPRENDRE LE QUESTIONNAIRE PLUS TARD ?**

 Vous pouvez quitter et reprendre le questionnaire autant de fois que vous souhaitiez. Il est conseillé de cliquer sur « **Reprendre plus tard** » avant de quitter le questionnaire pour s'assurer que vos données soient bien sauvegardées.

Reprendre la démarche

## **COMMENT SUPPRIMER MON QUESTIONNAIRE ?**

Si vous souhaitez supprimer votre questionnaire pour une quelconque raison, vous devez suivre les étapes suivantes :

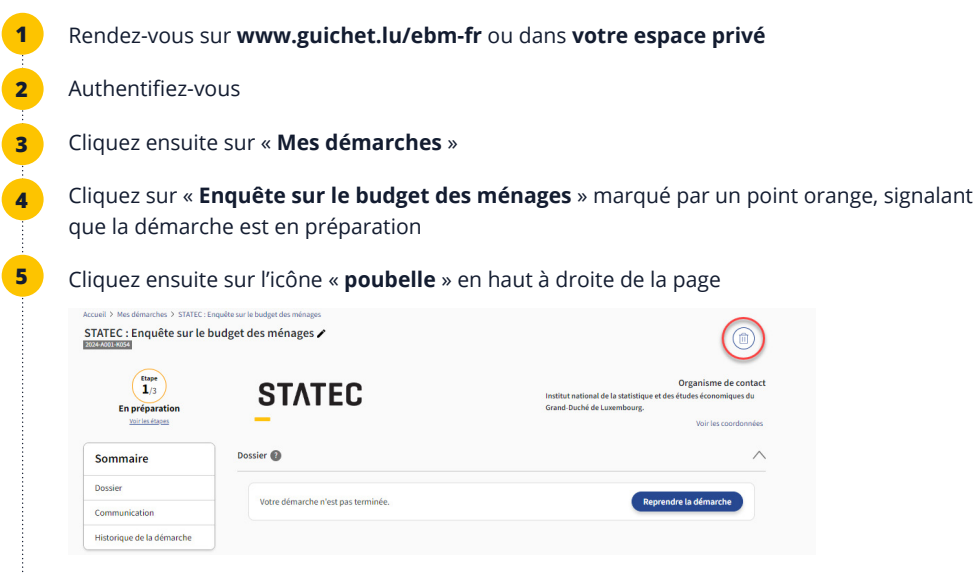

Confirmez la suppression de la démarche en cliquant sur « **Supprimer** »

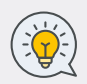

**6**

 Pour recommencer un nouveau questionnaire, veuillez suivre les étapes de la partie « **Comment accéder au questionnaire ?** ». Tant que vous n'avez pas transmis votre questionnaire au STATEC, votre code d'accès (indiqué sur la lettre d'invitation) restera valable et pourra être utilisé pour ce nouveau questionnaire.

 Veuillez noter que vous ne pouvez jamais avoir deux questionnaires en cours en même temps.

## **IMPORTANT À SAVOIR COMMENT CHANGER LA LANGUE DU QUESTIONNAIRE ?**

Le questionnaire s'affiche par défaut dans la dernière langue (français, allemand ou anglais) dans laquelle vous avez utilisé votre espace privé. Si jamais, vous avez lancé le questionnaire dans une langue non souhaitée, vous devez d'abord supprimer le questionnaire (voir partie «comment supprimer mon questionnaire ?») puis sélectionner la nouvelle langue dans votre espace privé et finalement lancer un nouveau questionnaire.

## **COMMENT TRANSMETTRE MON QUESTIONNAIRE ?**

Une fois le questionnaire dûment rempli, vous pouvez le transmettre au STATEC en suivant les instructions suivantes :

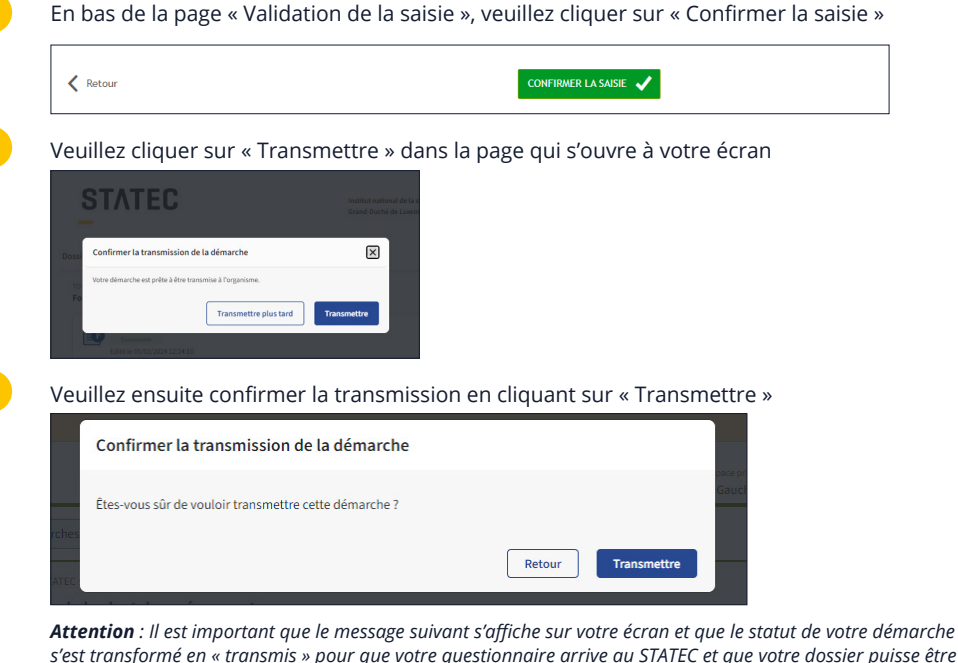

*s'est transformé en « transmis » pour que votre questionnaire arrive au STATEC et que votre dossier puisse être clôturé.*

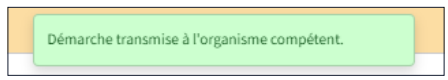

Pour avoir le récapitulatif de toutes vos saisies, vous pouvez télécharger le pdf de votre questionnaire en cliquant sur « Télécharger »

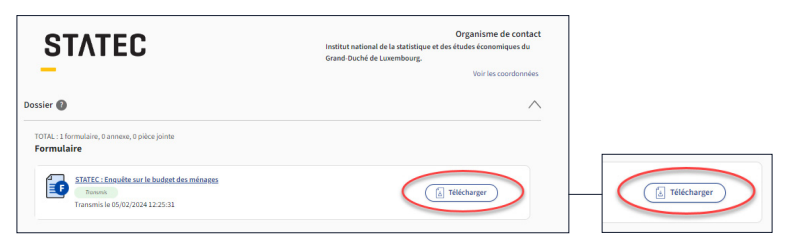

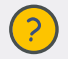

**1**

**2**

**3**

**4**

 **Pour toute autre question, veuillez contacter l'équipe du STATEC :** Tel : (+352) 8002 9001 Email : ebm@statec.etat.lu (Lu-Ve de 8h à 12h30)

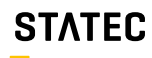

Institut national de la statistique et des études économiques